## Create a Profile Report Riverside Score™ Quick Guide

Riverside Score provides the ability to create and run Profile reports for individual examinees.

**IMPORTANT:** Report options depend on the products available to you as well as the selections you make as you create your report. For more information see <u>online help</u>.

## To create a Profile report:

In the *Riverside Score* header, move the pointer over the **Reports** tab and click **Create Report**. The **Create Report** page appears with two fields, **Product** and **Report Type**.

| Dashboard | Reports       | Administration    | Resources     |  |
|-----------|---------------|-------------------|---------------|--|
|           | Create Report | Data Export   Rep | eport Options |  |

- 2 From the **Product** menu, click your product name. (If you are running *WMLS III*, the **Product** field defaults to this.)
- 3 Select **Profile Report** from the **Report Type** menu. The page reloads with filters relevant to the **Profile Report** for your product.

## Note:

- Fields with an asterisk (\*) are required.
- For fields without arrows: Click inside fields to view available values and make your selections. To close the field, click the field again or scroll down and click **Close**.
- In the **Profile Reports** field, select the profile type: **Age/Grade Profile** or **Standard Score/Percentile Rank Profile**.

5 Click in the **Examinee Selection** field and do one of the following:

- Type the first few letters of an examinee's first or last name and press **Enter** on your keyboard to view matches.
- Click the arrows beside the caseload folders to view examinees with committed test record data.
- 6 Complete the report selections applicable to your product:
  - Click in the **Test Record** field to view available test records and make selections to include in the report.
  - In the **Normative Basis field**, select **Age** or a grade basis.
  - (*Optional*) In the **Options** field, click check boxes to select scores to include in the report.
  - In the **Grouping Options** menu, select an option to specify how tests are listed in the report.
  - In the **Output Format** menu, select the report format (**PDF**, **Web Page**, or **Word**).

| Examinee Selection *                |          |
|-------------------------------------|----------|
| Type examinee's name and click ente | 81       |
| Test Record *                       |          |
| Normative Basis *                   |          |
| Age                                 |          |
| Options                             |          |
| GIA Scores,Comprehension-Knowl      |          |
| Grouping Option *                   |          |
| List tests in administration order. | <b>T</b> |
| Output Format *                     |          |
| Select Output Format                | ×        |

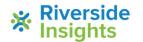

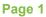

| Create Report             |               |     |
|---------------------------|---------------|-----|
| Select report filters fro | m the menu be | low |
| Product *                 |               |     |
| Select a Product          | •             |     |
| Report Type *             |               |     |
| Select Report Type        | v             |     |

## Create a Profile Report Riverside Score™ Quick Guide

- When all filters are selected, click one of the following buttons at the bottom of the page to complete the process to create a Profile Report.
  - Save to My Reports, type a name for the report and click Save. The report is available on your Dashboard in the My Saved Reports box for 14 days.
  - Run Report to generate and view the report.
    - PDF and Word reports open in their respective applications.
    - Web Page reports open in the Reports tab.

| Standard Score/Percentile Rank Profiles Report<br>Tests of Oral Language                                    |                 |   |                                      |       |         |                |                 |                  |                 |          |         |                 |             |
|----------------------------------------------------------------------------------------------------|-----------------|---|--------------------------------------|-------|---------|----------------|-----------------|------------------|-----------------|----------|---------|-----------------|-------------|
| Name: Janus, Valerie<br>Date of Birth: 03/14/2007<br>Age: 8-6<br>Sex: Female<br>Date of Testing: 09/07/2015 |                 |   | School:<br>Teacher:<br>Grade:<br>ID: |       |         |                |                 |                  |                 |          |         |                 |             |
| Peer Comparis                                                                                               |                 |   | -1 SEM                               | - 685 | 6       |                | Confiden        | ce               | N.              | No       | rma l   | based           | on: Age     |
|                                                                                                    | 55 40           | 4 | 50                                   | 60    | те      | 80             | 90              | 190              | 110             | 120      | 130     | 140             | 150         |
| ORAL LANGUAGE                                                                                               | FR-0.1          | - | 50 6 1                               | 05 1  | 9<br>70 | 5 7 90 H       | \$ 20 .20<br>50 | 4) 56 (0)<br>100 | 20 80 85<br>110 | NO 83 85 | (iii) ( | 10 99.5<br>540  | 68.6<br>150 |
| ORAL EXPRESSION                                                                                             | FR-0.1          | - |                                      | 45.1  | 1       |                | 5 20 20         |                  | 20 80 85        |          |         | 10 09.5         | 68.8        |
| OCABULARY                                                                                                   | 55 40<br>FR:0 1 | - | 50<br>0 1                            | 00    | 10      | 60<br>6 7 9) 1 | 300             | 4) (6 0)         | 110<br>70 80 85 | 120      | 120     | 54D             | 150         |
| Victure Vocabulary                                                                                          | 55 40<br>FR 0.1 | * | 50<br>6 1                            | 00    | 10      | 67 90 1        | 90<br>5 20 30   | 4) (0 0)         | 110<br>70 80 65 | 120      | 130     | 540             | 150         |
| Iral Comprehension                                                                                          | 55 40<br>FR-0.1 | 4 | 50<br>0 1                            | 00    | 2       |                | 90<br>5 20_30   | 190              | 110<br>70 80 85 | 120      |         | 140<br>10 193.5 | 150         |
| egmentation                                                                                                 | 55 40           | 4 | 50                                   | 00    | 70      | 67.00          | 90              | 190              | 20, 82,65       | 120      | 130     | 540             | 100         |

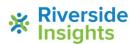